# **Acer ICONIA Tab**

### **Quick Guide**

#### Acer recommends...

#### **Productivity Software**

Work Great with Microsoft® Office 2010 - Express your ideas, solve problems and simplify everyday projects with Office 2010.

**Photo editing** - Easily edit and print your photos with Windows Live Photo Gallery. Then share them on Facebook, YouTube or Windows Live.

**Search & Decide with Bing** -- Find and organize the answers you need using  $Bing^{TM}$ , so you can make faster, more informed decisions.

#### © 2011 All Rights Reserved. Acer ICONIA Tab Quick Guide Original Issue: 02/2011

| Model number:      |  |
|--------------------|--|
| Serial number:     |  |
| Date of purchase:  |  |
| Place of nurchase: |  |

## First things first

We would like to thank you for making an Acer notebook your choice for meeting your mobile computing needs.

#### Your guides

To help you use your Acer notebook, we have designed a set of guides:

First off, the setup poster helps you get started with setting up your computer.

The Iconia Tab Generic User Guide contains useful information applying to all models in the Iconia Tab product series. It covers basic topics such as using the keyboard and audio, etc. Please understand that due to its nature, the Generic User Guide will occasionally refer to functions or features which are only contained in certain models of the series, but not necessarily in the model you purchased. Such instances are marked in the text with language such as "only for certain models".

The **Quick Guide** introduces you to the basic features and functions of your new computer. For more on how your computer can help you to be more productive, please refer to the **Iconia Tab Generic User Guide**. This guide contains detailed information on such subjects as system utilities, data recovery, expansion options and troubleshooting. In addition it contains warranty information and the general regulations and safety notices for your notebook. It is available in Portable Document Format (PDF) and comes preloaded on your notebook. Follow these steps to access it:

- 1 Click on **Start > All Programs > Documentation**.
- 2 Click on Iconia Tab Generic User Guide.

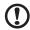

**Note:** Viewing the file requires Adobe Reader. If Adobe Reader is not installed on your computer, clicking on **Iconia Tab Generic User Guide** will run the Adobe Reader setup program first. Follow the instructions on the screen to complete the installation. For instructions on how to use Adobe Reader, access the **Help and Support** menu.

#### First things first iii Your guides iii Your Acer tablet PC tour 1 Connect the tablet to the docking station / keyboard 1 Tablet PC 2 2 Front view 3 Back view 3 Top view 4 **Bottom view** Left view 4 5 Right view 5 Booting your tablet 5 Key functions for boot menus Docking station / keyboard 6 Top view 6 7 Front view 7 Left view Right view 8 **Environment** 8 **Acer Ring** 9 Sync function 10 Clean Disk function 10 **TouchBrowser** 11 Adding a page to your Favorites 13 My Journal 14 Editing pages 15 Web Clip 15 Acer clear.fi 18 Media content types 18 DMS (Digital Media Server) devices 18 Display media content 18 Send media content 19 Search media 19 Block and unblock devices 19 Media sharing settings 19 **Device Control** 20

SocialJogger

Settings

Sharing content

Acer Backup Manager

Contents

22

24

25

26

#### Your Acer tablet PC tour

After setting up your computer as illustrated in the setup poster, let us show you around your new Acer computer.

You can enter information into you new computer via the touchscreen or with the docking station / keyboard.

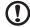

Note: The docking station / keyboard is optional.

# Connect the tablet to the docking station / keyboard

Align the two arrows printed beneath the screen with the two pins on the docking station / keyboard. Press the tablet down.

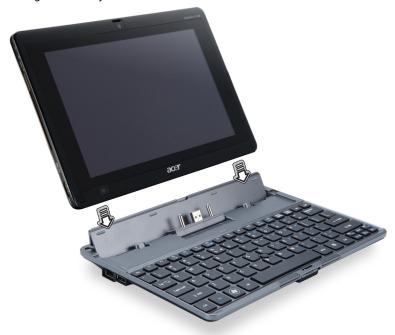

#### **Tablet PC**

Your new computer has two components, the tablet and the docking station / keyboard. The following set of images will show you the Tablet PC. The views are labeled as if you are holding the Tablet with the screen towards you and the cameras at the top.

#### Front view

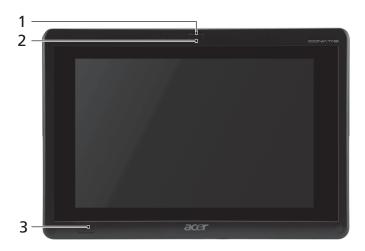

| No. | Item                                       | Description                                                                                                    |
|-----|--------------------------------------------|----------------------------------------------------------------------------------------------------|
| 1   | Latch                                      | Secures the tablet to the docking station / keyboard when closed.                                                                                       |
| 2   | Integrated<br>webcam                       | Web camera for video communication.                                                                                                    |
| 3   | Windows key /<br>power status<br>indicator | Press once to open the Start menu.  Press once while holding the power button to perform the < <b>Ctrl</b> > + < <b>Alt</b> > +< <b>Del</b> > function. |

| Status indicator color | Power status                            |
|------------------------|-----------------------------------------|
| Blue                   | System turned on.                       |
| Slow flash: Orange     | System in Standby mode.                 |
| Flashing: Orange       | System entering Hibernate mode.         |
| Off                    | System in Hibernate mode or turned off. |
|                        |                                         |

### Back view

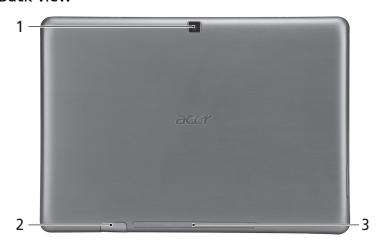

| No. | Item              | Description                         |
|-----|-------------------|-------------------------------------|
| 1   | Integrated webcam | Web camera for video communication. |
| 2   | SIM card slot     | Accepts a 3G SIM card.              |
| 3   | Speaker           | Delivers audio output.              |

# Top view

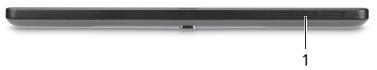

| No. | Item             | Description                                                          |
|-----|------------------|----------------------------------------------------------------------|
| 1   | Ventilation slot | Provides adequate air flow to maintain a safe operating temperature. |

#### **Bottom view**

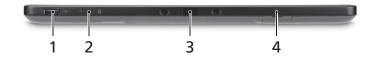

| No. | lcon | Item           | Description                                                                                                  |
|-----|------|----------------|----------------------------------------------------------------------------------------------------|
| 1   | •    | USB 2.0 port   | Connect to USB 2.0 devices (e.g., USB mouse, USB camera).                                                    |
| 2   |      | Lock switch    | Locks the screen orientation.                                                                                |
| 3   |      | Dock connector | Connects to the supplied keyboard /<br>docking station. USB port may also be<br>used as a standard USB port. |
| 4   |      | SIM card slot  | Accepts a 3G SIM card.                                                                                       |

#### Left view

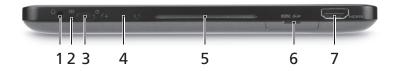

| No. | lcon           | Item               | Description                                                                                                    |
|-----|----------------|--------------------|----------------------------------------------------------------------------------------------------|
| 1   | 8              | Headphone jack     | Connect to USB 2.0 devices (e.g., USB mouse, USB camera).                                                            |
| 2   | ゆ              | Battery LED        | Indicates the computer's battery status.  1. <b>Charging:</b> Amber.  2. <b>Fully charged:</b> Blue when plugged in. |
| 3   | மு             | Power button       | Press to turn the tablet on; press again to place the tablet in Sleep mode. Press and hold to turn the tablet off.   |
| 4   |                | Volume key         | Press to increase or decrease volume.                                                                                |
| 5   |                | Ventilation slot   | Provides adequate air flow to maintain a safe operating temperature.                                                 |
| 6   | MULTIMEDIACARD | 2-in-1 card reader | Accepts Secure Digital (SD),<br>MultiMediaCard (MMC).                                                                |
|     |                |                    | <b>Note:</b> Push to remove/install the card.<br>Only one card can operate at any time.                              |

| No. | lcon | Item      | Description                                         |
|-----|------|-----------|-----------------------------------------------------|
| 7   | нэті | HDMI port | Supports high-definition digital video connections. |

#### Right view

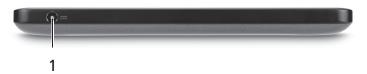

| No. | lcon | Item       | Description                |
|-----|------|------------|----------------------------|
| 1   |      | DC-in jack | Connects to an AC adapter. |
|     |      |            |                            |

#### Booting your tablet

There are three ways to boot your tablet:

- 1 Quick boot: Press the power button; no external USB keyboard support before Windows boots.
- 2 Normal boot: Press the power button and the Windows key; supports USB keyboard, <F2> and <F12> hotkeys.
- Boot from SD Card: Press the power button, Windows key and volume up key simultaneously. Use this if you need to restore your operating system to factory defaults from the supplied recovery SD Card. Please refer to **Recovering your system** in the User Guide.

#### Key functions for boot menus

For menus displayed before Windows boots:

Windows key: Select the highlighted menu option.

Volume up/down: Move the cursor up or down.

### Docking station / keyboard

The following set of images show you the optional docking station / keyboard.

#### Top view

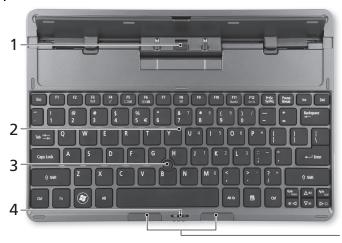

No. Item Description 1 Dock connector Connects to the tablet. 2 Keybaord A standard keyboard with full-size keys. 3 Acer FineTrack Pointing device to control cursor movement. pointing device 4 Secures the tablet to the docking station / Latch keyboard when closed. 5 Left and right buttons Function like the left and right mouse buttons.

5

#### Front view

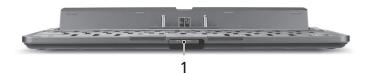

| No. | Item  | Description                                                       |
|-----|-------|-------------------------------------------------------------------|
| 1   | Latch | Secures the tablet to the docking station / keyboard when closed. |

### Left view

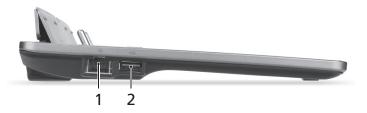

| No. | lcon     | Item                     | Description                                               |
|-----|----------|--------------------------|-----------------------------------------------------------|
| 1   | 윰        | Ethernet (RJ-45)<br>port | Connects to an Ethernet 10/100/1000-<br>based network.    |
| 2   | <b>~</b> | USB 2.0 port             | Connect to USB 2.0 devices (e.g., USB mouse, USB camera). |

#### Right view

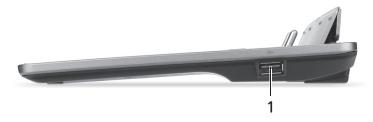

| No. | lcon     | Item         | Description                                               |
|-----|----------|--------------|-----------------------------------------------------------|
| 1   | <b>~</b> | USB 2.0 port | Connect to USB 2.0 devices (e.g., USB mouse, USB camera). |

#### **Environment**

• Temperature:

Operating: 5 °C to 35 °C

Non-operating: -20 °C to 65 °C

Humidity (non-condensing):

Operating: 20% to 80%

Non-operating: 20% to 80%

# **Acer Ring**

Acer Ring incorporates a number of useful functions and tools in one easy-to-use interface. Tap the touchscreen with all five fingers at once to display Acer Ring.

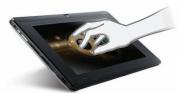

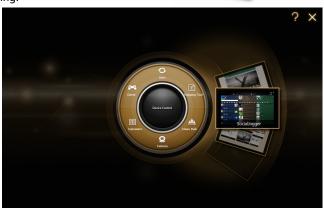

| Icon    | Item           | Description                                                                            |
|---------|----------------|----------------------------------------------------------------------------------------|
| 8       | Sync           | Opens the data synchronization tool.                                                   |
| #!- •°• | Game           | Opens Acer GameZone.                                                                   |
|         | Calculator     | Opens the Windows Calculator.                                                          |
| 0       | Webcam         | Opens the Acer CrystalEye webcam utility.                                              |
| V-      | Snipping tool  | Opens the Windows Snipping Tool.                                                       |
|         | Disk Clean     | Opens the disk cleaning tool.                                                          |
|         | Device Control | Adjust settings for your computer (please refer to <b>Device Control on page 20</b> ). |

On one side of Acer Ring you can see a selection of AppCards. You can scroll through the applications and tap on a card to open the application.

### Sync function

Press to run all existing sync/backup jobs, including sync jobs created in the Migration and Synchronization Wizard. Please refer to **Acer Backup Manager** on page 26.

#### Clean Disk function

The Clean Disk functions lists files that have not been used recently and have been successfully backed up. You can delete the files on that list, knowing you can restore these files from backup copies at a later date if required.

### **TouchBrowser**

TouchBrowser is specifically designed to offer you a more comfortable web surfing experience when using touch input. Open Acer Ring and tap the TouchBrowser AppCard to launch the browser.

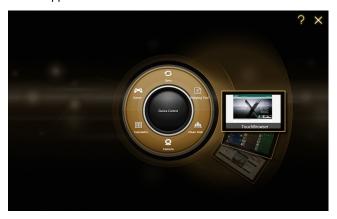

The web content will be displayed across both screens. The toolbar at the bottom of the screens gives you easy control over the open pages.

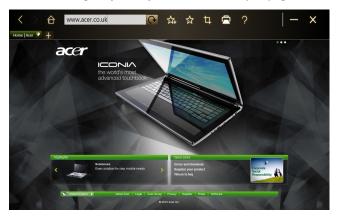

To enter a website address, tap the URL bar. A keyboard icon will display, allowing you to open a virtual keyboard and enter text, or use handwriting to enter the URL.

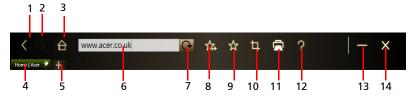

| No. | Item             | Description                                                                    |
|-----|------------------|--------------------------------------------------------------------------------|
| 1   | Back             | Go back one page.                                                              |
| 2   | Forward          | Go forward to the next page in the browsing history.                           |
| 3   | Home             | Open the defined home page.                                                    |
| 4   | Tabs             | Shows the pages currently open.                                                |
| 5   | Open new tab     | Tap to open a new tab.                                                         |
| 6   | URL bar          | Shows the address of the current page.                                         |
| 7   | Refresh          | Refreshes the current tab content.                                             |
| 8   | Add to favorites | Add the current page to your favorites.                                        |
| 9   | Favorites        | Open the list of your favorites / history.                                     |
| 10  | Web Clip         | Crop a part of the web page for use in <b>My Journal</b> or <b>Scrapbook</b> . |
| 11  | Print            | Print the page.                                                                |
| 12  | Help             | View the Help file.                                                            |
| 13  | Minimize         | Minimizes the browser.                                                         |
| 14  | Close            | Closes the browser.                                                            |

You can use a pinch action to zoom in to content on the page.

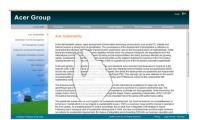

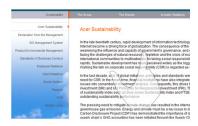

#### Adding a page to your Favorites

To add a page to your Favorites, tap the **Add to Favorites** icon, give the page a name (the page title will be used by default) and select a folder to save the URL to.

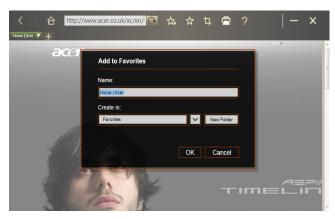

# My Journal

**My Journal** is a handy place for you to keep clippings of websites and other information you may want to refer to later. You can organize the information you wish to view from a number of sources on a single, easy-to-view page.

Open Acer Ring and scroll through the AppCards to My Journal. Tap the AppCard to open the application.

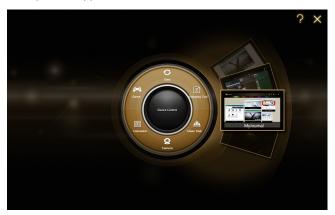

Website content is automatically updated each time you open the journal page.

Use the tabs along the top of the screen to switch between your journal pages, or tap the icons on the toolbar to perform various functions.

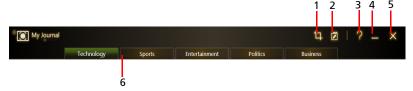

| No. | Item     | Description                                           |
|-----|----------|-------------------------------------------------------|
| 1   | Web clip | Crop a part of the web page for use in My<br>Journal. |
| 2   | Edit     | Edit the content on the journal pages.                |
| 3   | Help     | View the help file.                                   |
| 4   | Minimize | Minimizes My Journal.                                 |
| 5   | Close    | Closes My Journal.                                    |
| 6   | Tabs     | Shows the pages in your journal.                      |

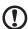

**Note**: When you have finished editing your clips, tap return to viewing mode. If you want to edit a web clip at a later time, tap the edit icon to enter edit mode.

#### **Editing pages**

In edit mode, you can resize web clips by dragging the corners of the web clip to the size you want.

You can also move web clips to other pages by dragging the web clip to the tab for the page you want to move the clip to.

Tap the name of a tab to rename the tab. You can use either the virtual keyboard or the keyboard on the dock. When you have finished, tap

### Web Clip

The web clip tool allows you to clip parts of web pages to save them to My Journal. Once you have a page open in your browser, tap the **Web clip** icon.

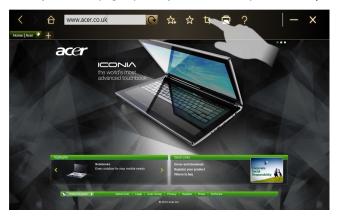

Tap the browser screen to select the area you want to crop; tap and drag on any of the circles on the corner of the crop window to expand it to include all the information you want to capture.

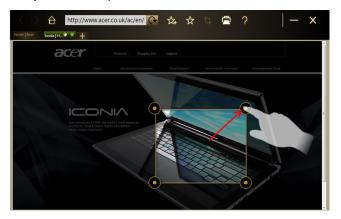

When you have finished selecting the area you want to crop, tap the area to open a menu that will allow you to paste the content into **My Journal** or **Copy** it to the clipboard. You can also **Save bitmap as...** or **Discard** the web clip.

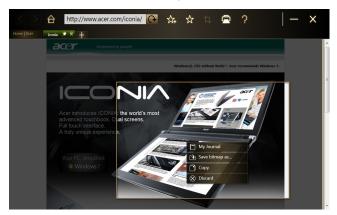

In My Journal, tap a clip to select it, then you can position it on the page and stretch it by dragging the corners to the desired size.

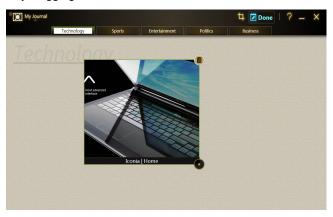

To delete a web clip, tap the clip in My Journal and tap the trash can icon.

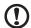

**Note**: If the web clip comes from a site that requires a login, the clip will be grayed out and a key icon will show to indicate that it requires a login. Tap the clip to open the login page in My Journal.

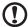

**Note**: If an Internet connection to the website is unavailable, the clip will indicate that the connection is unavailable. Tap the clip to refresh the data.

#### Acer clear.fi

Acer clear.fi is a home media database viewer and controller. It allows you to browse media contents on devices that are on the same subnet.

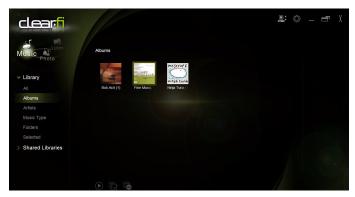

#### Media content types

When you launch Acer clear.fi, you can choose the media content type. There are three types defined: video, music, and photos.

#### DMS (Digital Media Server) devices

DMS devices include DLNA-compliant personal computers and NAS (Network Attached Storage) devices. These devices store content and make it available to DMP (Digital Media Player) and DMR (Digital Media Renderer) devices. Acer clear.fi will list DMS devices on the main screen, and you can choose ALL DEVICES or a specific device to browse the media stored.

#### Display media content

If you want to display media content on your computer, you just need to double-click the media content. If you want to display the media content on a remote device, you need to do the following:

- 1 Choose the media content.
- 2 Select Play to.
- 3 Select the remote device. Acer clear.fi will open a dialog to display the status. You can play, pause or stop the media content, and adjust the volume.

#### Send media content

If you want to send media content to a remote device, you need to do the following:

- Choose the media content.
- 2 Select Send to.
- 3 Select the remote device. Acer clear.fi will open a dialog to display the transmission progress.

#### Search media

If you want to search your media content, you need to choose the media type first; then enter a keyword in the search bar. Acer clear.fi will list the media content that matches the keyword.

#### Block and unblock devices

If you want to block a device, you can right-click it, and select **Block** from the menu. After blocking a device, it will not be able to browse your media, display content, or send media content to your computer. If you want to unblock a device, right-click it, and select **Unblock** from the menu.

### Media sharing settings

You can adjust settings according to your requirements.

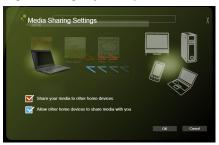

#### **Device Control**

Device Control is a convenient way for you to control the screen brightness, turn the backlight on or off, and adjust the volume to suit your needs. It also indicates the location of each port on your computer and allows you to turn your connectivity devices on or off, select a power scheme, lock your computer, turn it off, or place it in Sleep mode.

The Device Control UI also indicates if the tablet is docked:

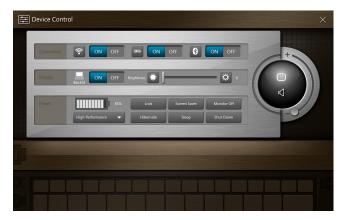

Or if the tablet is undocked:

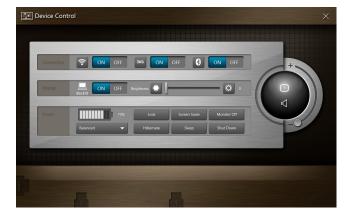

If you have any devices plugged into a USB port or the HDMI port, Device Control will show what type of device is plugged into each port. If you have inserted a storage device into a USB port, you may tap the USB icon to open a context menu. Tap **Open** to view the files in Windows Explorer.

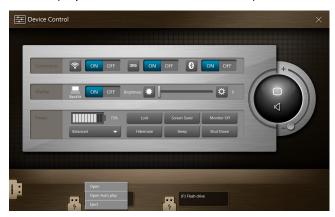

To safely remove the device, select **Eject** from the menu.

There are also context menus available for the HDMI and VGA connectors.

# SocialJogger

Open Acer Ring and tap the SocialJogger AppCard.

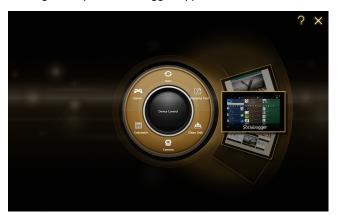

SocialJogger gives you one-touch access to popular social networking sites: Facebook, YouTube and Flickr.

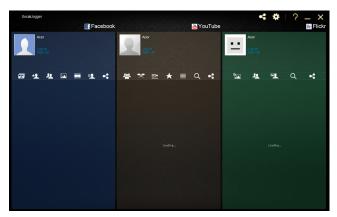

Tap **Log In** to open the login wizard. You can log into all three supported services from a single login wizard. If you don't already have an account with the supported services, you can create an account from the wizard.

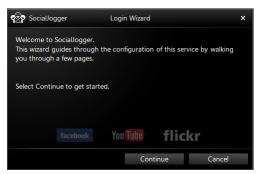

#### Tap Continue to log into your account(s):

#### Facebook

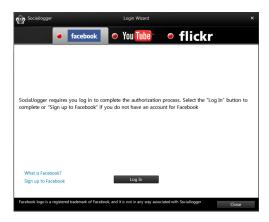

YouTube

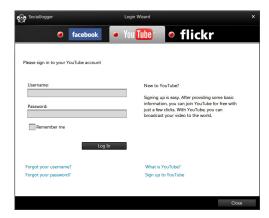

Flickr

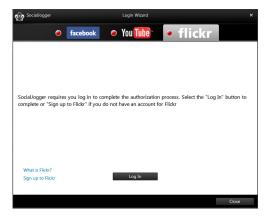

### **Sharing content**

You can upload content to each service by tapping the **Share on** icon in the upper right-hand corner of the page. This will open a file browser above the

three service pages. Drag and drop the content you want to share to the desired service.

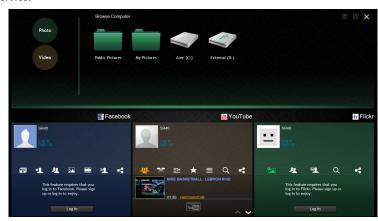

#### Settings

You can adjust the settings for each service by tapping the **Settings** icon. This opens the settings window with a tab for each service.

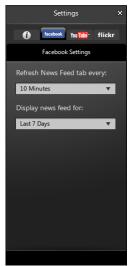

# Acer Backup Manager

Acer Backup Manager includes a Migration and Synchronization Wizard which runs after Windows 7 setup is complete. Additionally, you can launch it by double-clicking the desktop shortcut.

It helps you migrate system settings (e.g., email settings and Internet Explorer Favorites) from an existing computer to your new tablet PC.

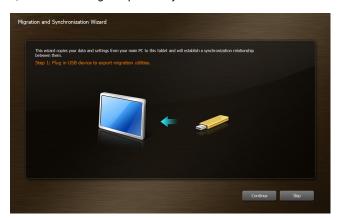

It also establishes a synchronization relationship between the two computers, so that all files in the Documents, Pictures, Music, and Videos libraries on the tablet PC will be kept synchronized with their shadows on the other PC.

Acer Backup Manager also includes the Disk Clean function (please refer to Clean Disk function on page 10.)

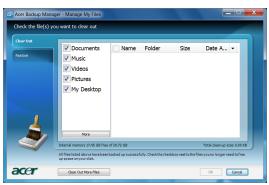